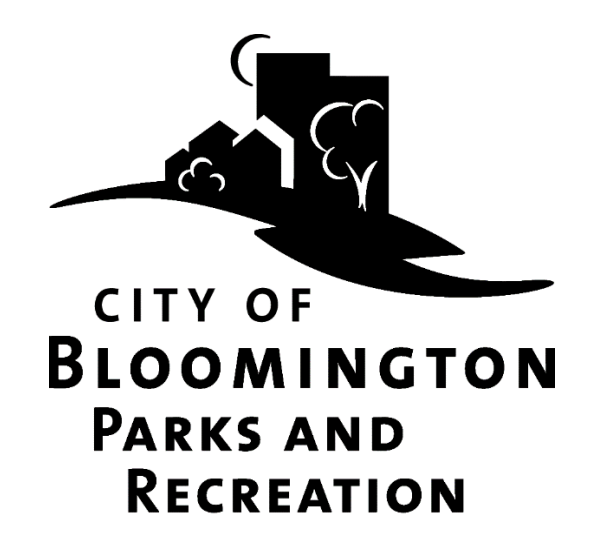

# How to Register for **Parks and Recreation Garden Plot Rental**

## Contents

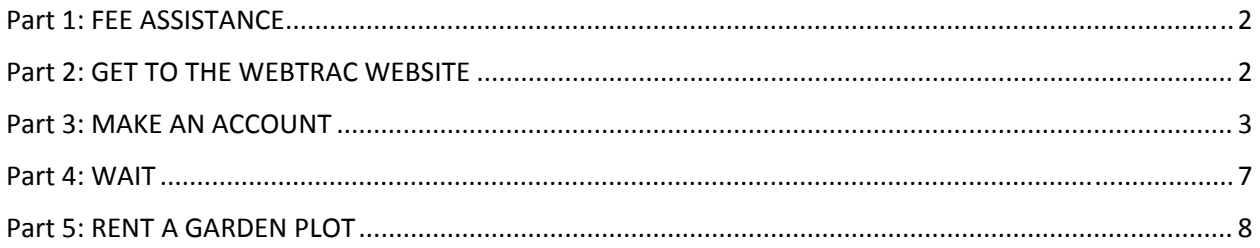

## Part 1: FEE ASSISTANCE

Assistance is available to qualifying Bloomington residents. Deadline to apply is mid‐May, check the website for the exact date. Applicants must be approved for fee assistance prior to registering for programs. Applicants must reapply for fee assistance each year. It may take up to one week to determine eligibility. Fees are based on a two tier schedule determined by the documentation you provide. For more information, either call 952‐563‐8877 or go to: BloomingtonMN.gov, keyword: fee assistance. If you do not qualify for Fee Assistance, consider applying for a payment plan. For information call 952‐563‐8877.

## Part 2: GET TO THE WEBTRAC WEBSITE

#### **Option 1:**

- 1) Go to BloomingtonMN.gov
- 2) Hover over ARTS AND RECREATION, then click "Online Registration"

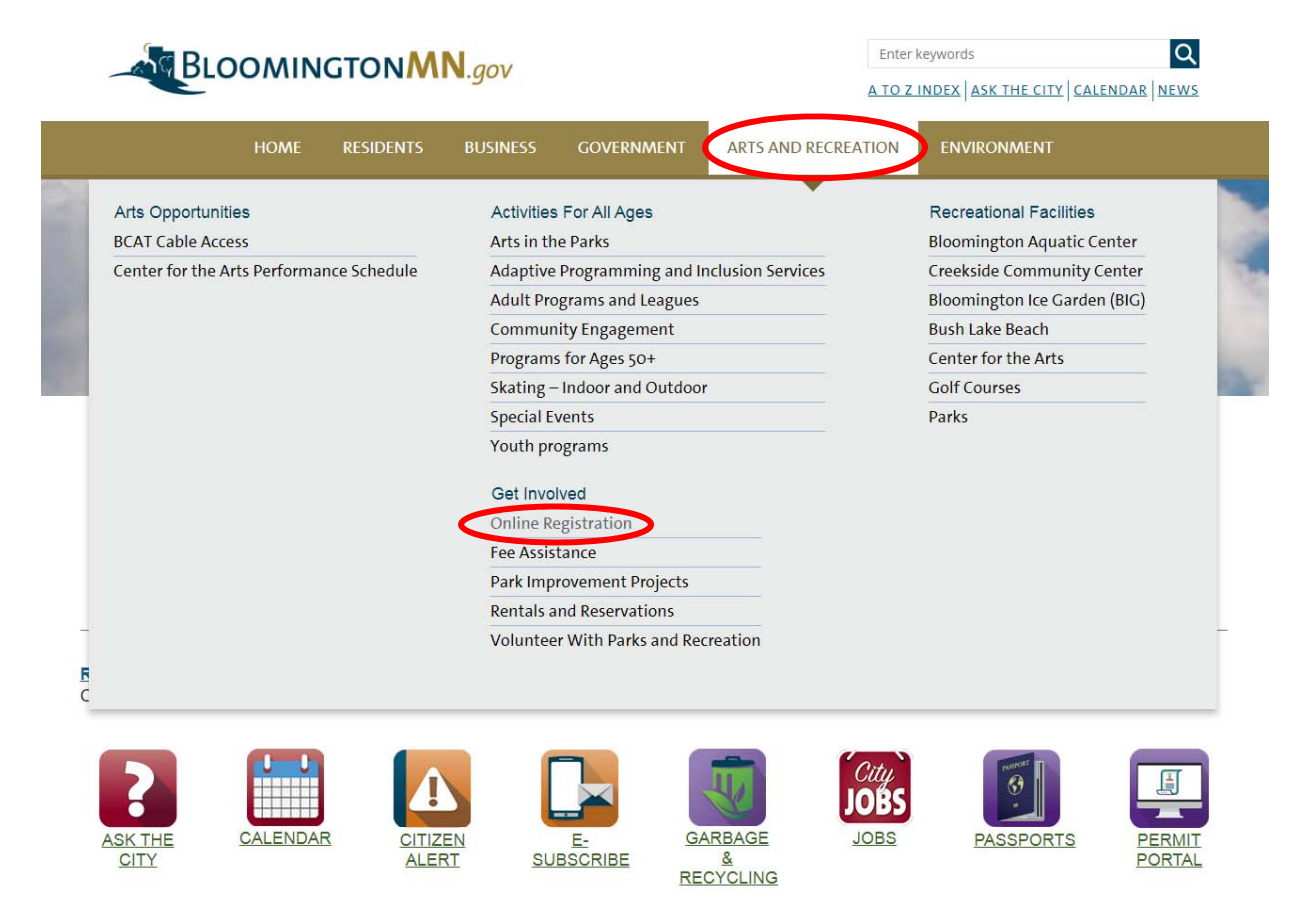

#### **Option 2:**

Go to webtrac.bloomintonMN.gov

## Part 3: MAKE AN ACCOUNT

**Search** 

**Home** 

1) **You may unknowingly have an account!** If you have ever rented a facility, registered for a program or for passes at the pool or at the beach, you have an account, even if you did not set it up or register online. If you do not know your user name or password use the "Forgot your password?" or "Forgot your Username?" buttons to retrieve your username or reset your password. For additional help call 952‐563‐8877 for assistance.

If you already have an account, skip to part 5 "Register for Programs"

**BLOOMINGTON MN GOVERNMENT SITE** CITY OF **BLOOMINGTON** 

**RSS** 

2) To make an account, click "Need an Account"

**Contact Us** 

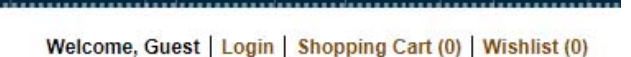

MINNESOTA

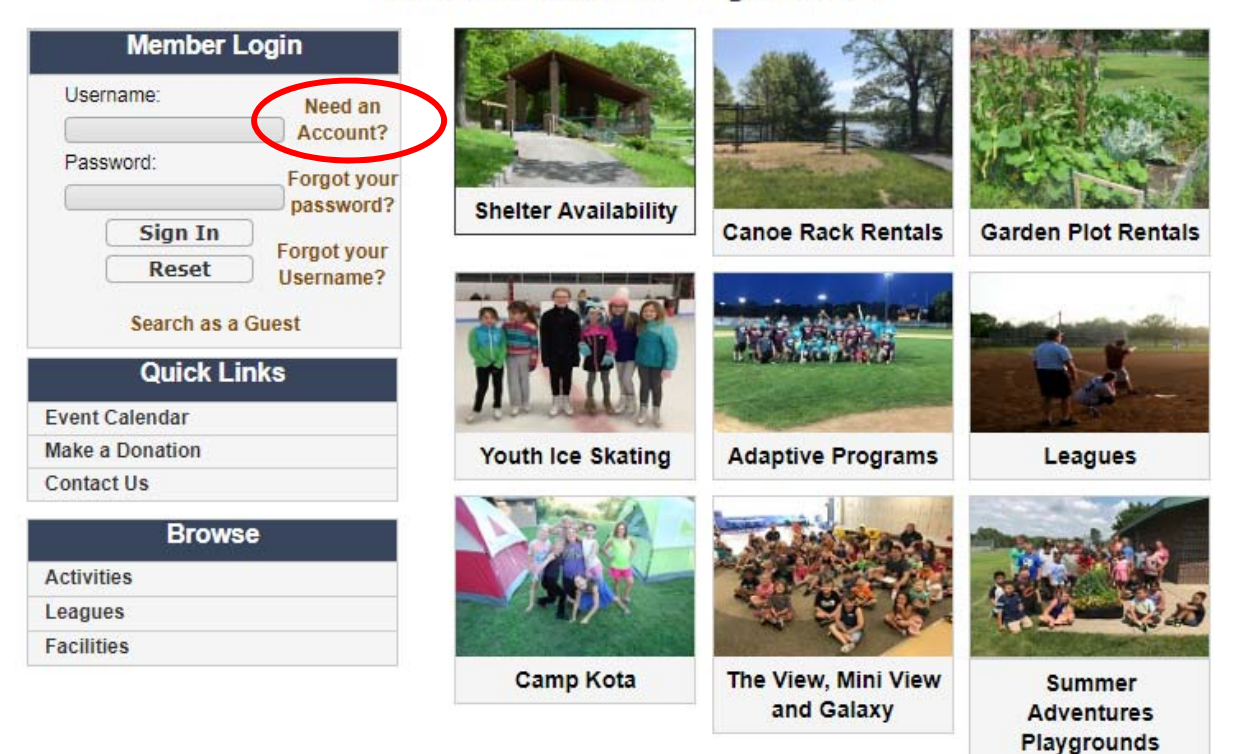

### **Welcome to Online Registration**

**Event Calendar** 

The screen will look like this:

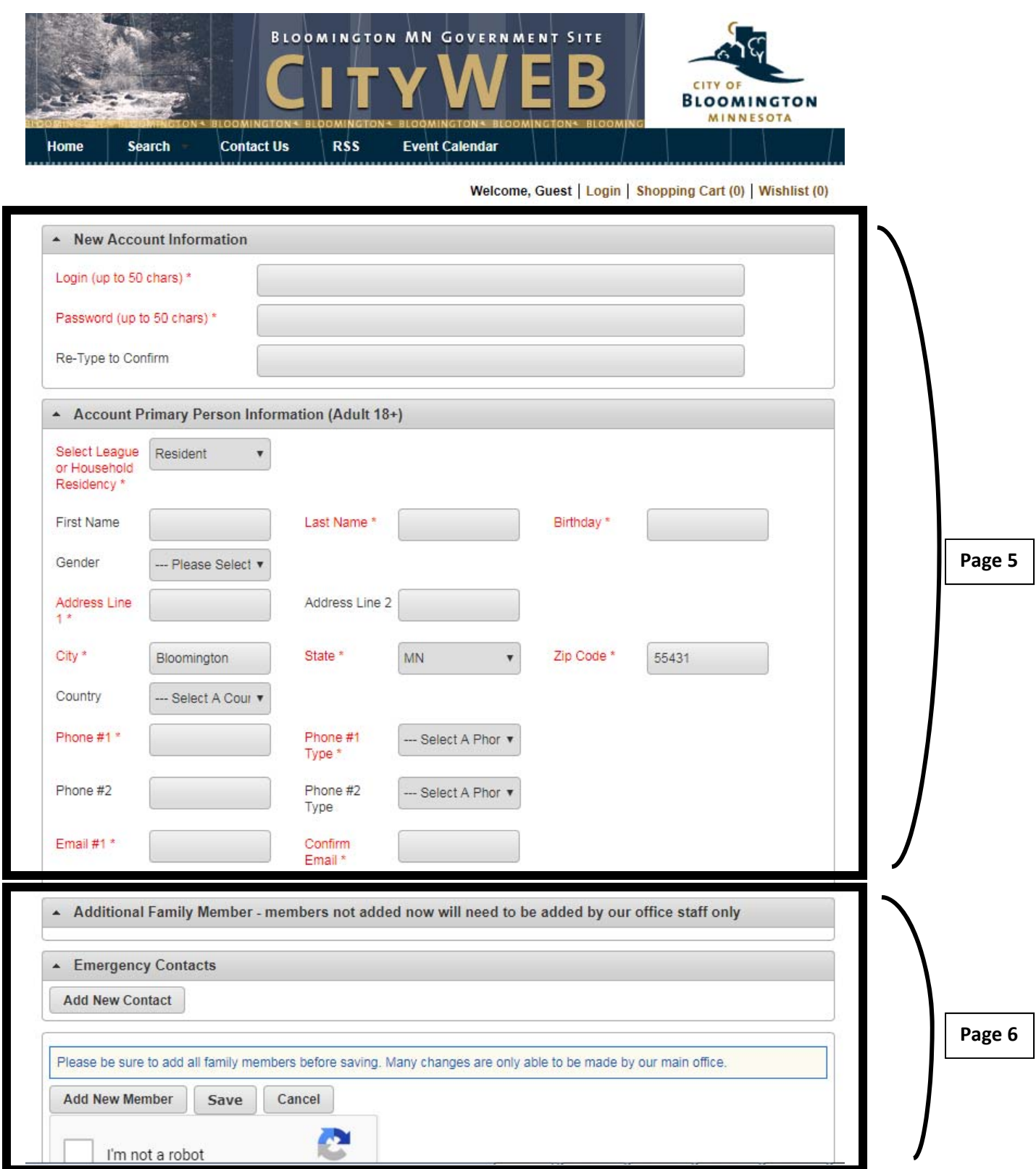

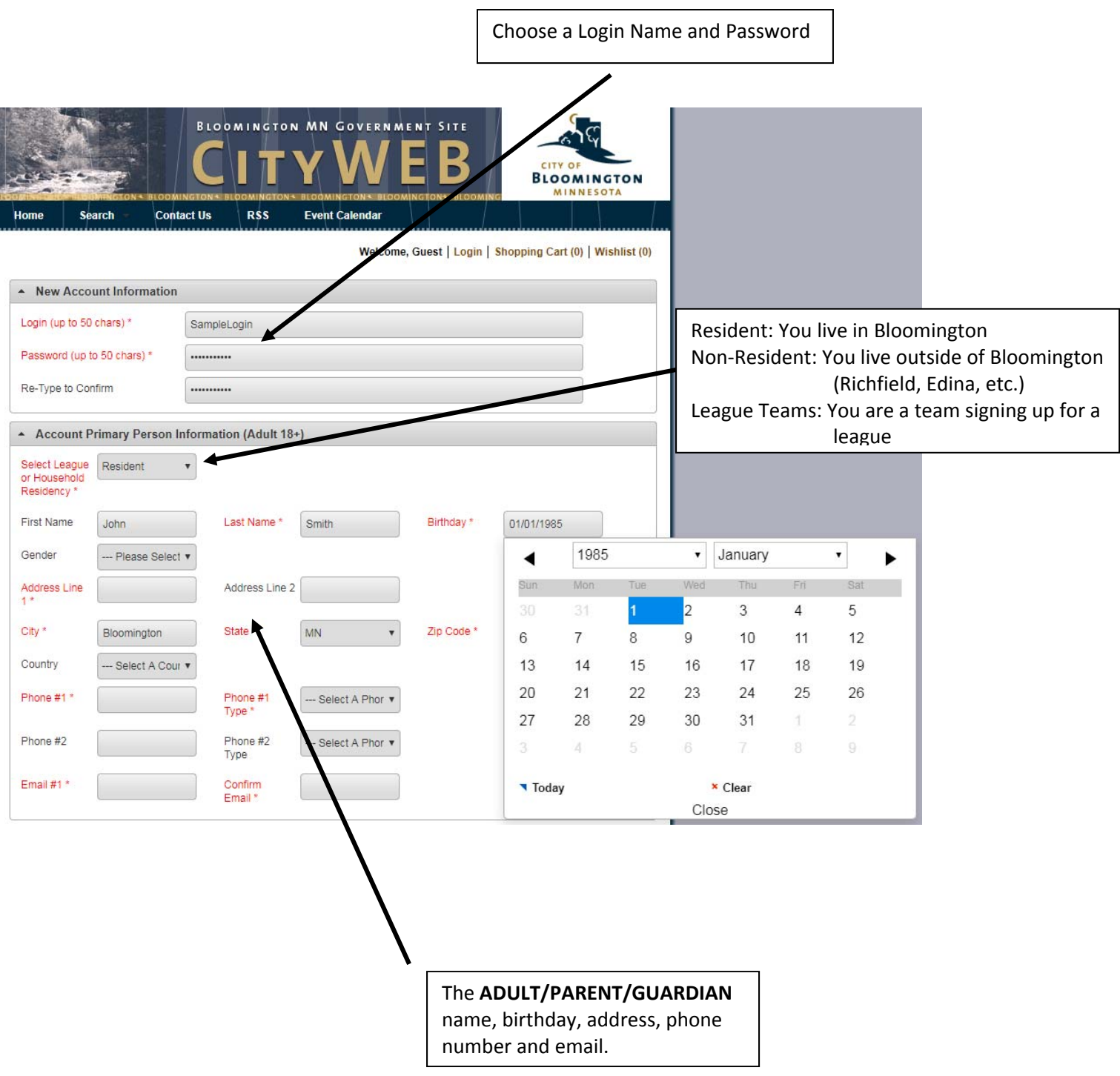

Add ALL members of your family:

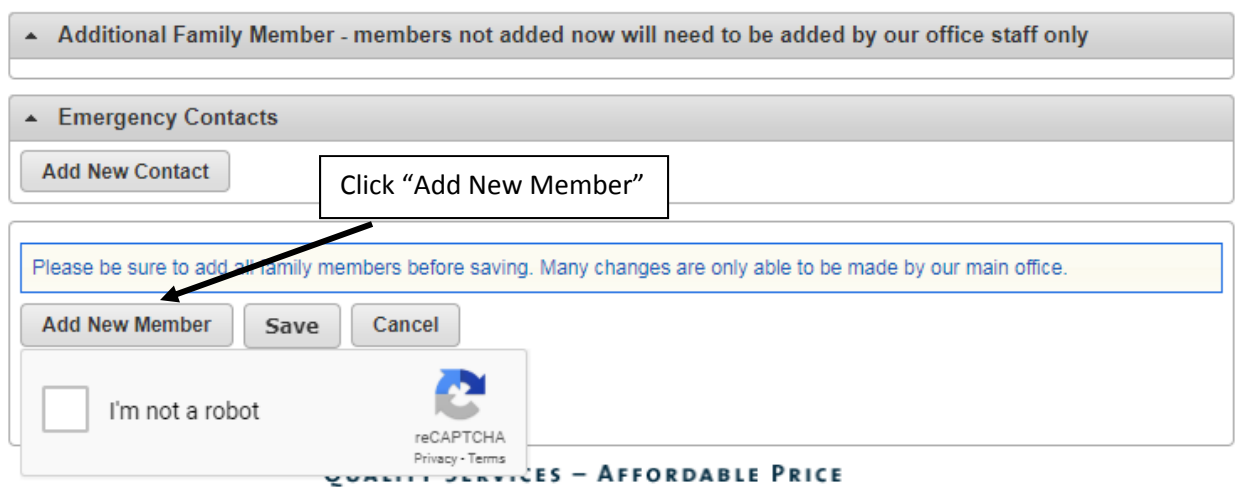

When you click "Add New Member" a new section will pop up under the Additional Family Member tab.

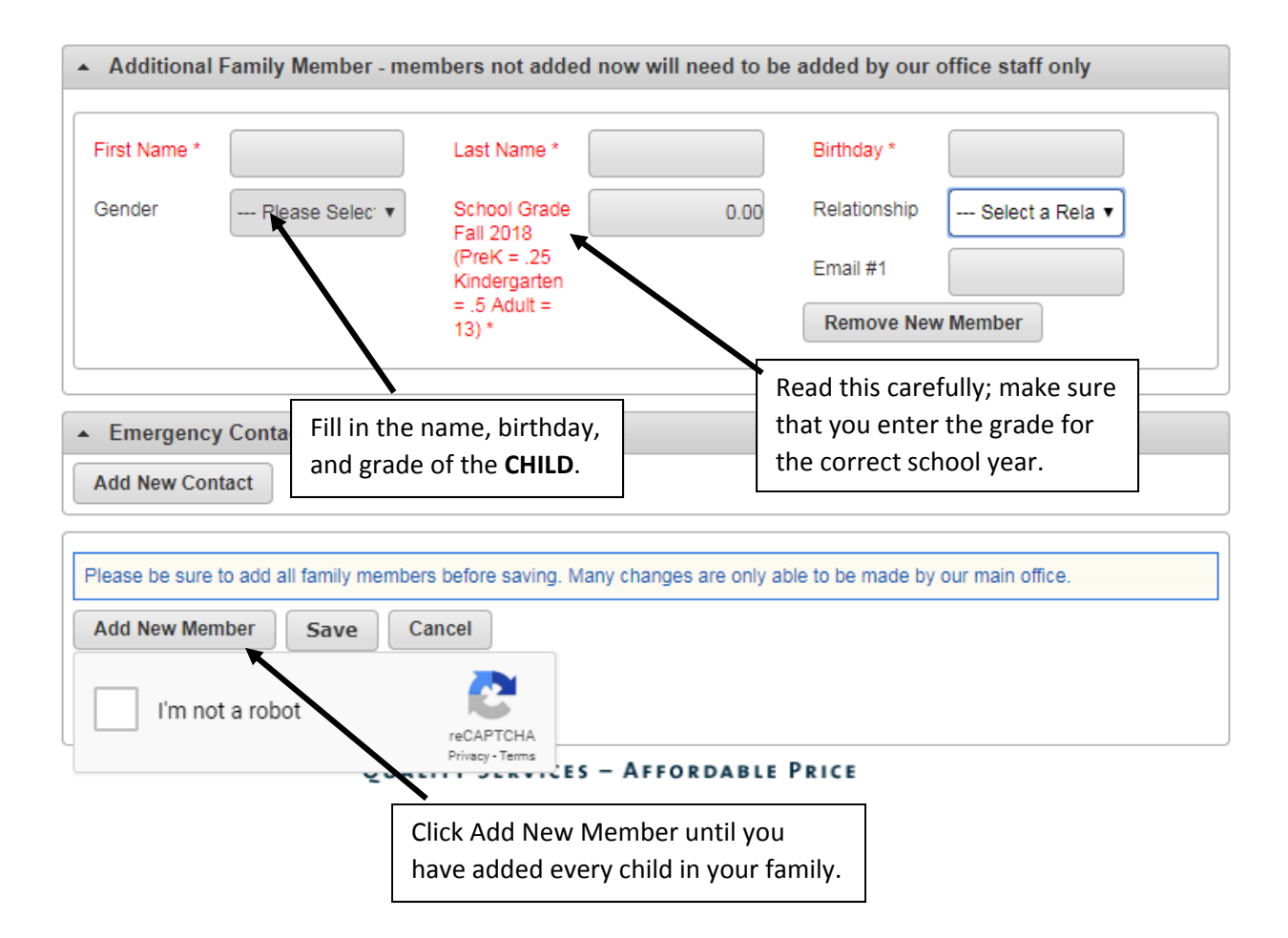

#### Make sure that you add all family members! If you need to add a family member later, you will need **to call the Parks and Recreation office at 952‐563‐8877.**

After you have added all family members, click "I'm not a robot"

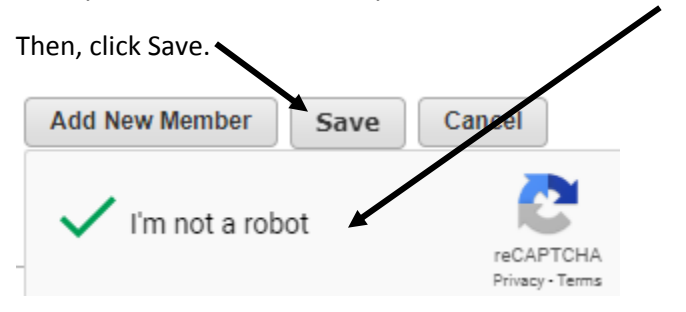

#### Part 4: WAIT

Parks and Recreation office staff need to manually accept your online account. This can take up to 2 business days.

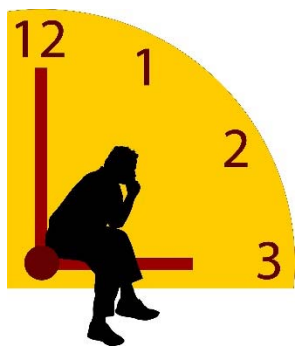

When you're account has been created, you will receive an email like this one:

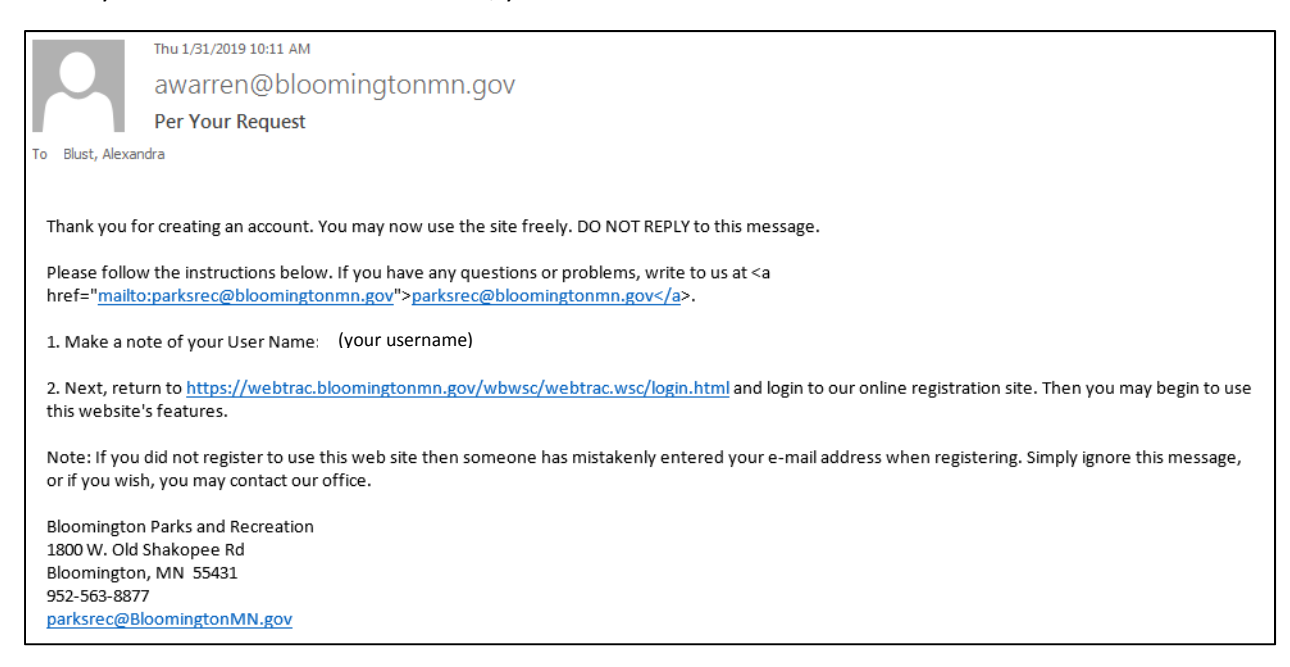

## Part 5: RENT A GARDEN PLOT

- 1) Go back to webtrac (for help finding the webtrac website see Part 2)
- 2) Login using your username and password, and click Sign In. (Remember that user names and passwords are case sensitive.)

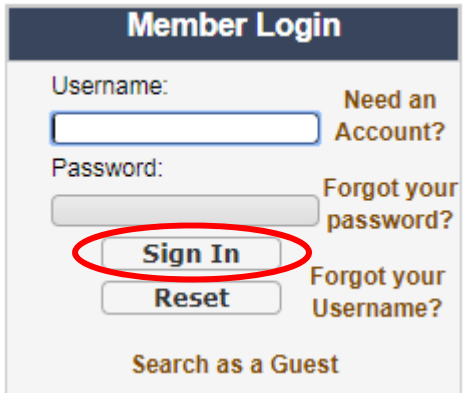

3) Choose the program that you would like to sign up for. You can either click the icon, or click "Activities" under browse and page through your options.

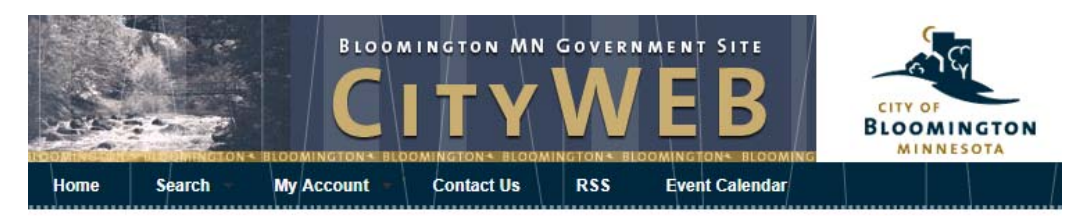

Welcome, Blust #37052 | Logout | Shopping Cart (0) | Wishlist (0)

Playgrounds

#### **Welcome to Online Registration My Account** Print a Calendar of your **Events Change your Password Change Household Data Change Member Data Shelter Availability Canoe Rack Rental Garden Plot Rentals Quick Links Make a Donation** فانقررا **Contact Us 全部 後の Event Calendar** -0 **My History Household Calender Youth Ice Skating Adaptive Programs** Leagues Reprint a Receipt **Browse Activities** Leagues **Facilities** The View, Mini View **Camp Kota Summer** and Galaxy **Adventures**

4) You screen will show a list of Garden Plots marked "Unavailable".

To see available plots, **you must change the date in the Facility Search Criteria** to the first date of the Garden rental period (for example, in 2020 it is 4/24/2020). This day changes every year, check the bloomingtonmn.gov keyword: garden rental for the correct opening day.

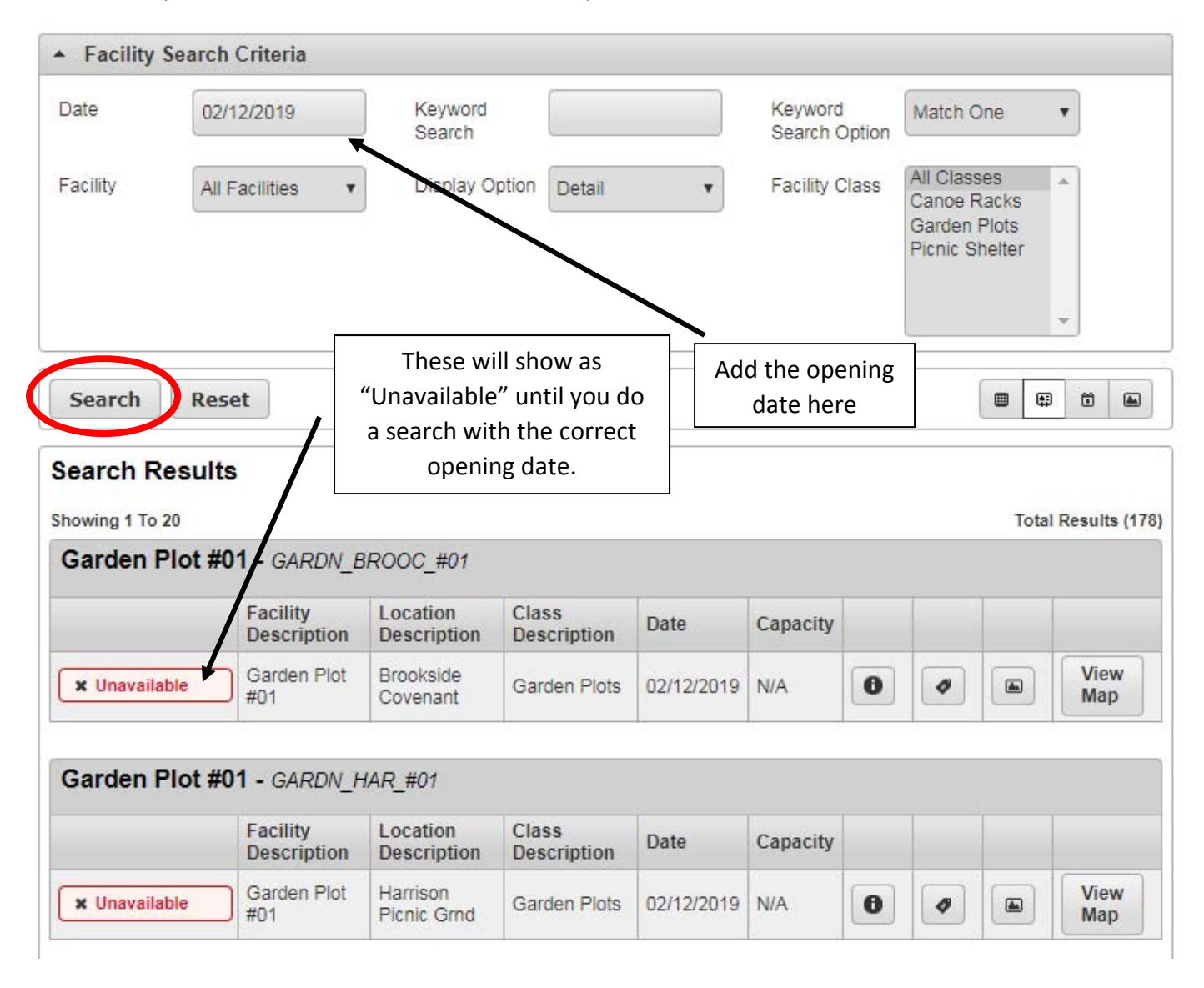

After you enter the date, **click search** to refresh your search results.

5) Now, the available garden plots will have a green "available" rectangle. Click that rectangle.

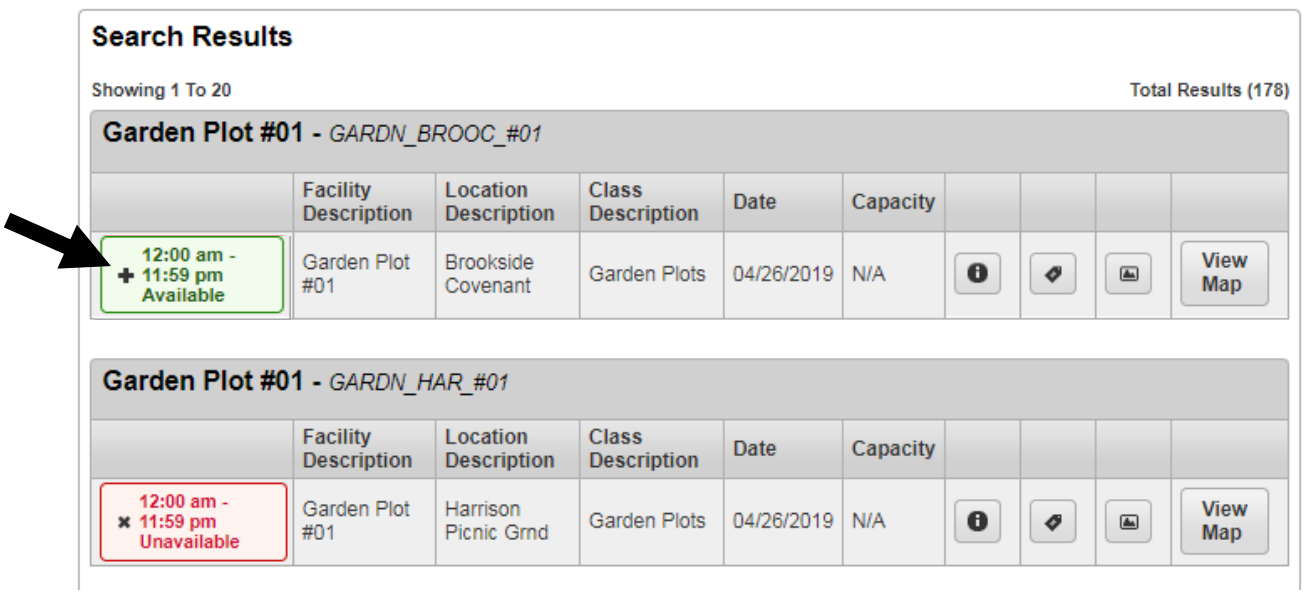

6) At the bottom of your screen, a green box will appear. Click "Add to cart"

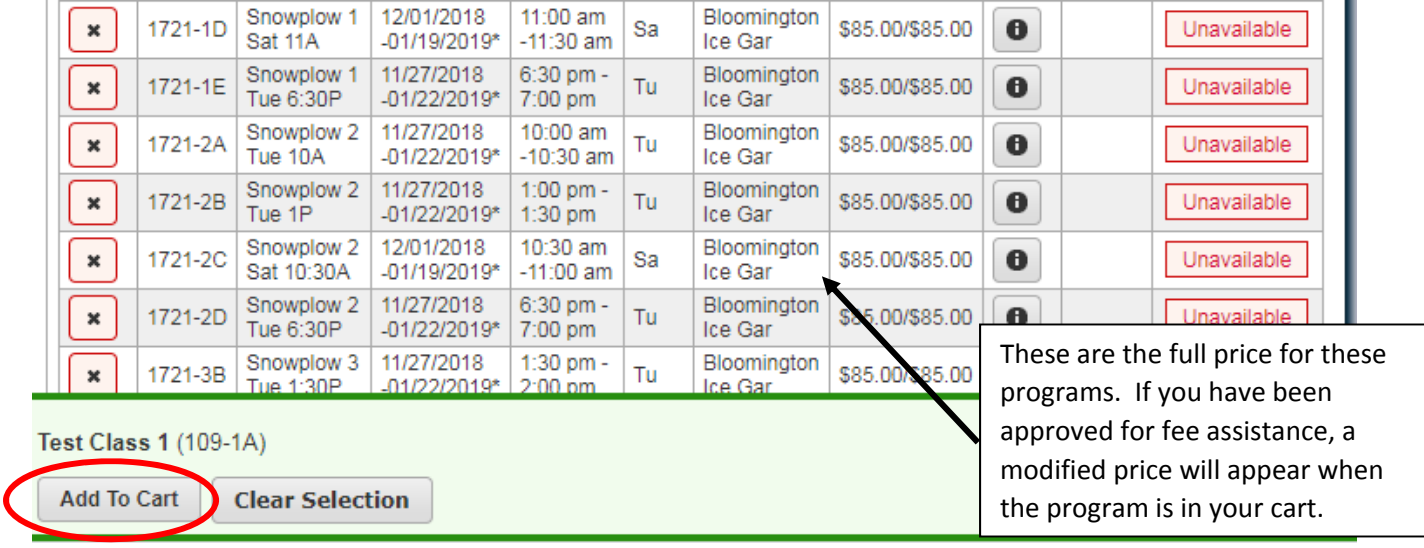

7) There may be questions that appear on the following screen. If so, answer the mandatory questions listed in red. If there are no questions, read the waiver section and check the box that says "I agree with the above" and then click continue.

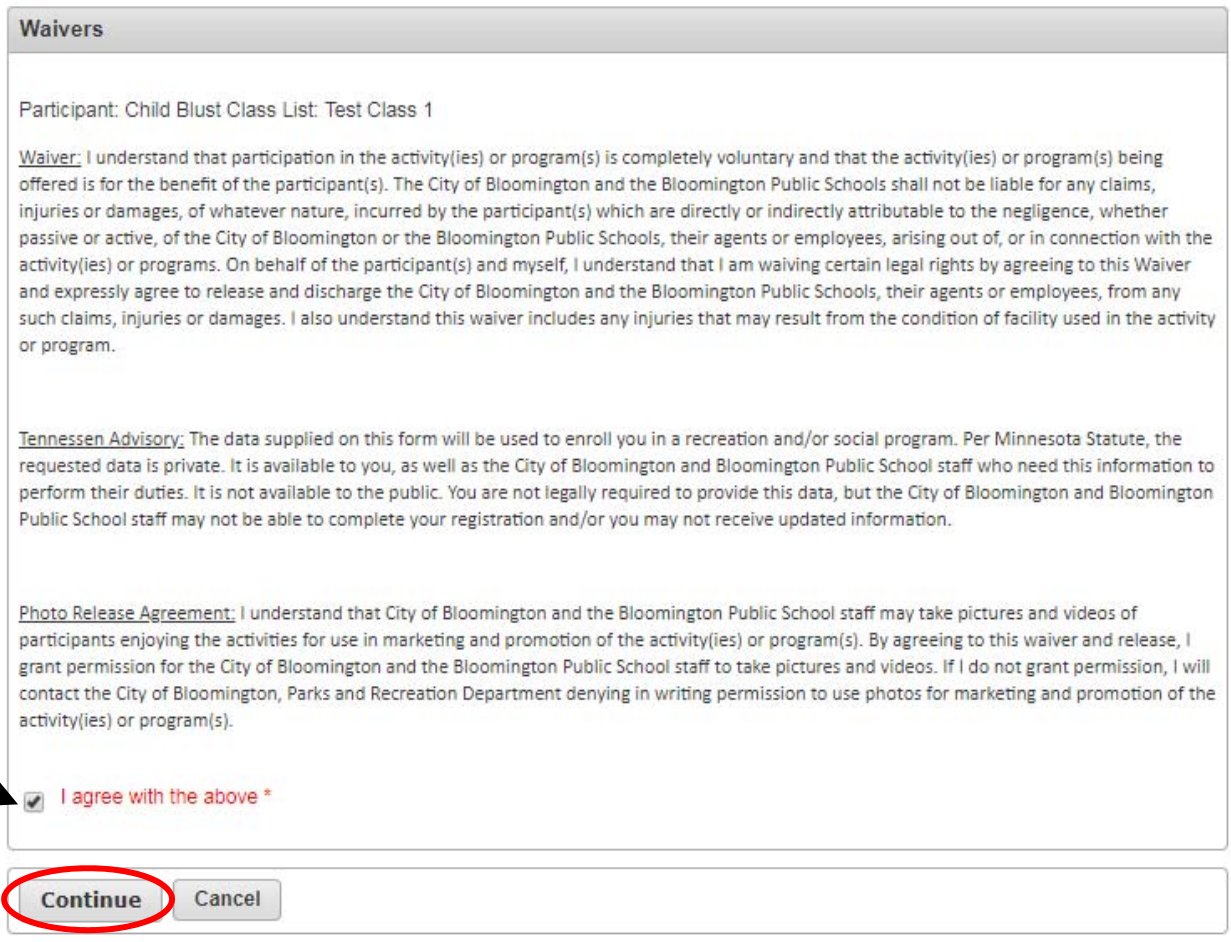

8) If you would like to rent another garden plot (or make any other online purchases with Bloomington Parks and Recreation) at this time, click "Continue Shopping". Go back to Part 5, step 3.

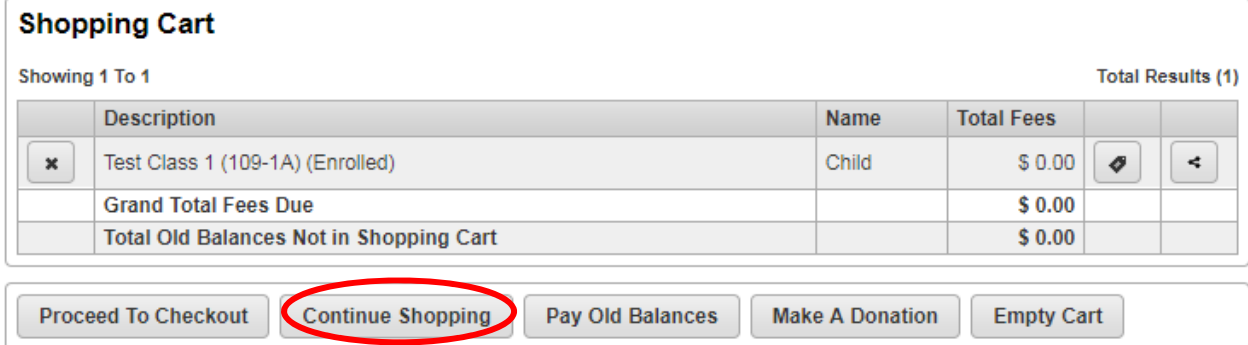

9) When you are done registering for programs, click "Proceed to Checkout". Payment in full is required to process the online registration.

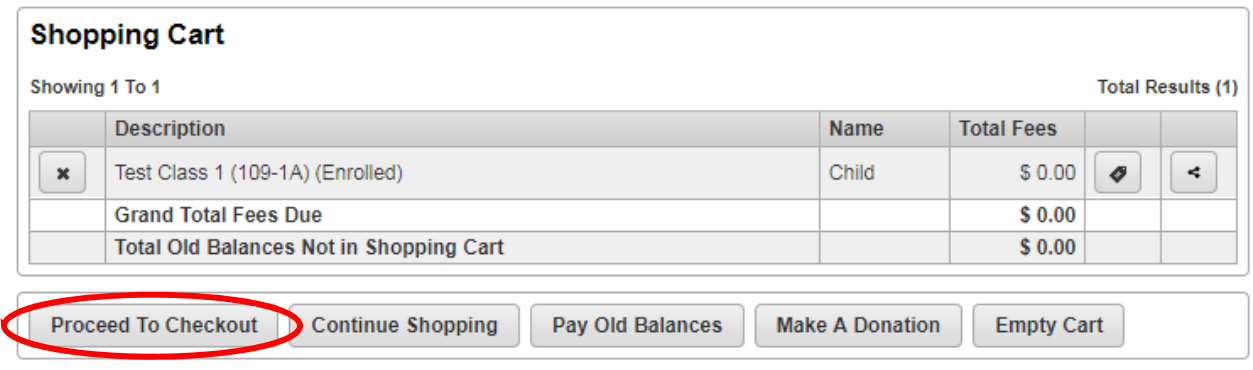

10) Type in your Billing Information and click continue.

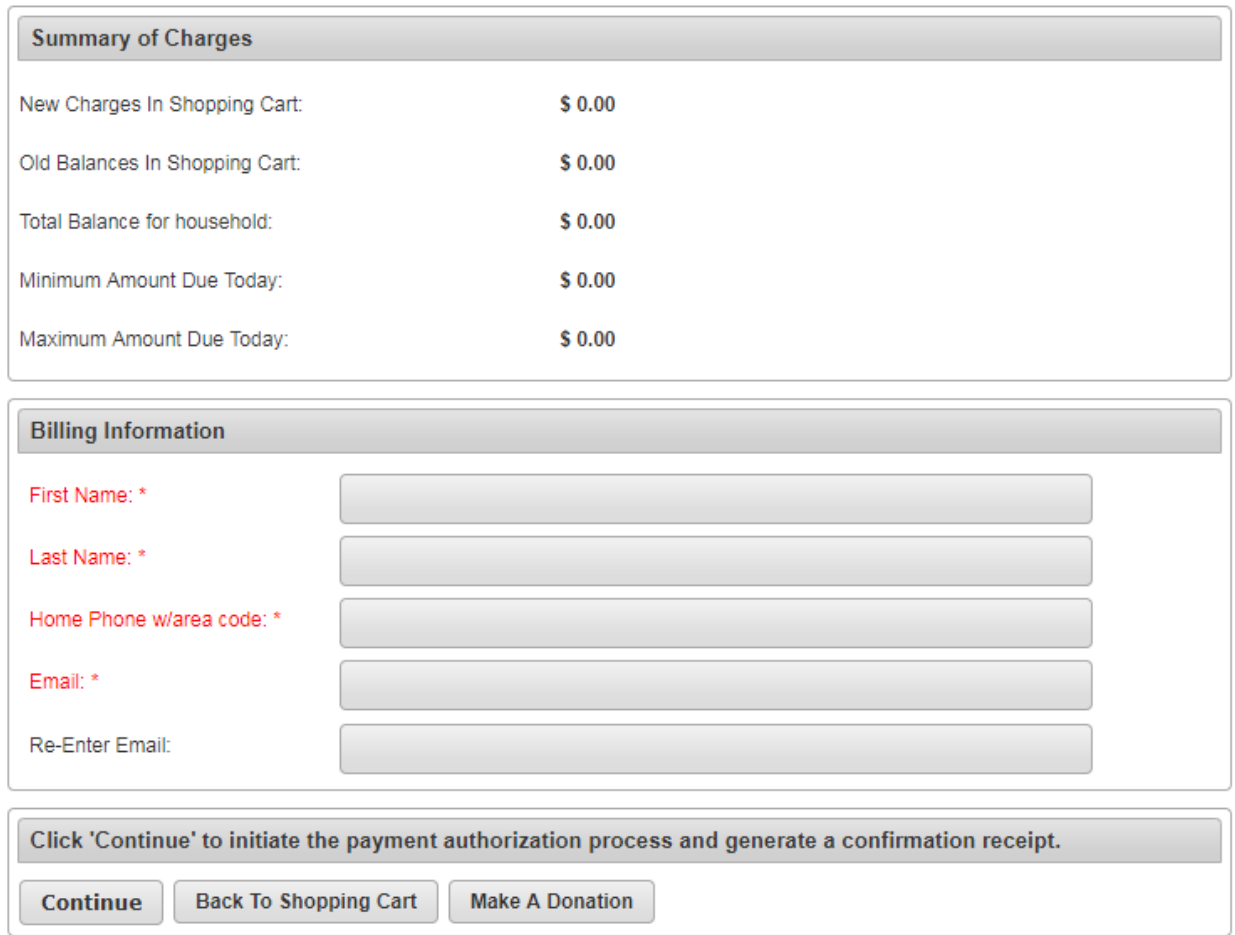

11) Fill out the payment info and email yourself a receipt.

12) Once you receive a receipt your rental is secured.

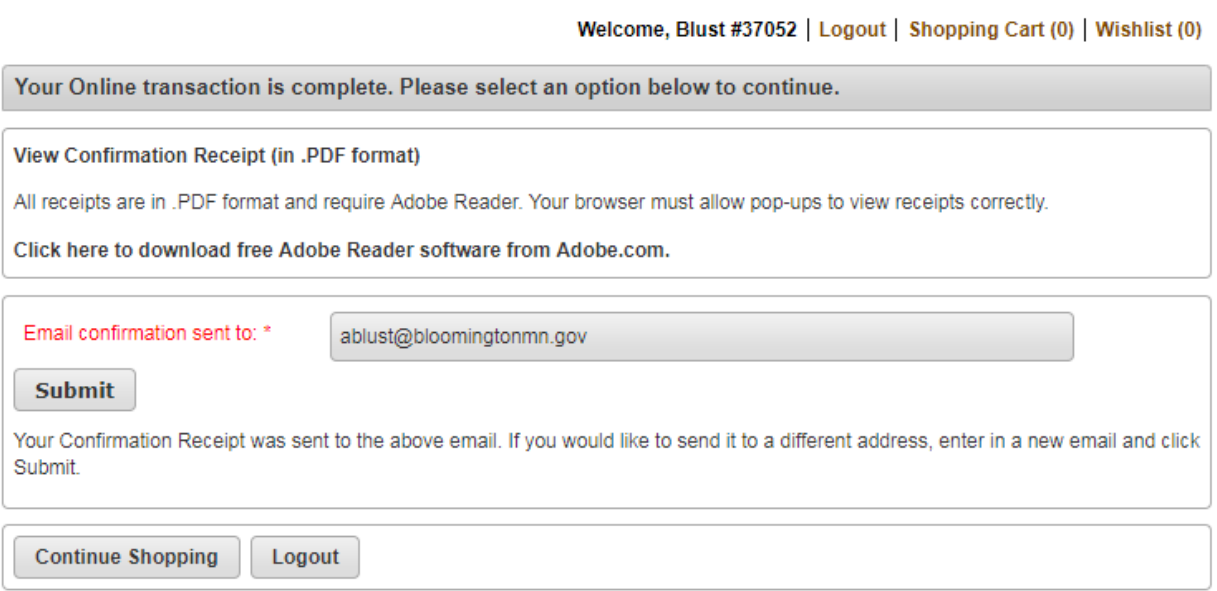

Sometimes you will receive two receipts emailed to you. Check that both receipts have the same receipt number, and items. If so, rest assured that you haven't been charged twice.